# **Kiirinstallijuhend**

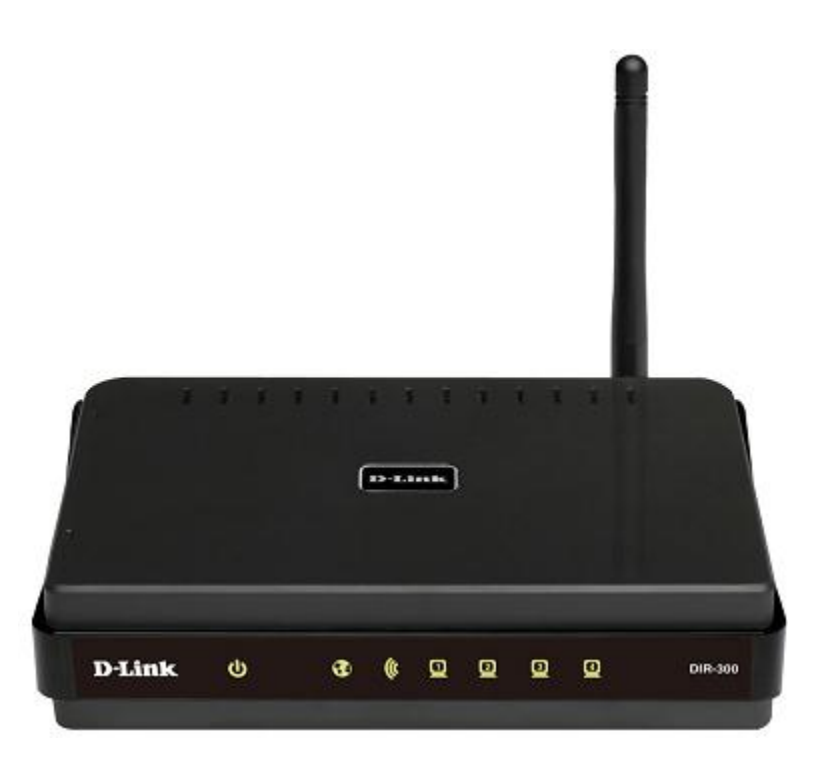

## **DIR-300NRU**

**Traadita ruuter sisseehitatud 4-pordilise kommutaatoriga**

## **Enne alustamist**

## **Pakend**

- Traadita ruuter DIR-300NRU
- Toiteadapter
- Ethernet-kaabel (CAT 5E)
- CD-ROM kasutusjuhendi (User Manual) ja kiirpaigaldusjuhendiga (Quick Installation Guide)
- Kiirpaigaldusjuhend

Kui mõni neist esemetest puudub, pöörduge palun edasimüüja poole.

! Kasutades toiteadapterit, millel on teistsugune pinge kui adapteril, mis oli pakendis, põhjustab kahjustusi ja tühistab selle toote garantii.

## **Algseaded**

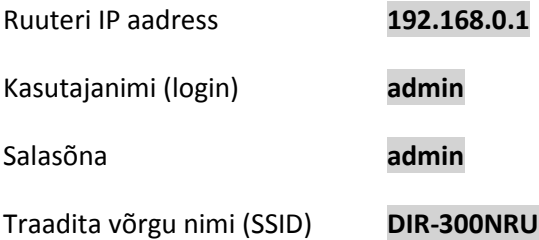

#### **Süsteeminõuded ja seadmed**

- Arvuti operatsioonisüsteemiga, mis toetab veebibrauserit.
- Veebibrauser, millega saab ligi ruuteri veebipõhisele liidesele: Windows Internet Explorer, Mozilla Firefox või Opera.
- NIC (võrgu- või wifi adapter), millega ühendada ruuter.
- 802.11b, g või n Wi-Fi adapter, millega luua traadita võrk.

### **Ühendumine arvutiga (op.süsteem Windows XP)**

- 1. Veenduge, et arvuti on väljalülitatud.
- 2. Ühendage võrgukaabel suvalise LAN pordiga ruuteri tagaküljel ja teie arvuti võrgupordiga.
- 3. Ühendage ruuteri vooluadapter ruuteriga ning sisestage see elektripistikusse.
- 4. Käivitage enda arvuti ning oodake kuni operatsioonisüsteem on täielikult käivitunud.

Nüüd seadistage enda arvuti nii, et ta saaks IP aadressi automaatselt (DHCP kliendina).

- 1. Klikake **Start** nuppu, seejärel **Control Panel** –> **Network and Internet Connections** –> **Network Connection**.
- 2. **Network Connections** aknas tehke hiirega parempoolne klikk **Local Area Connection** peal ning valige **Properties.**

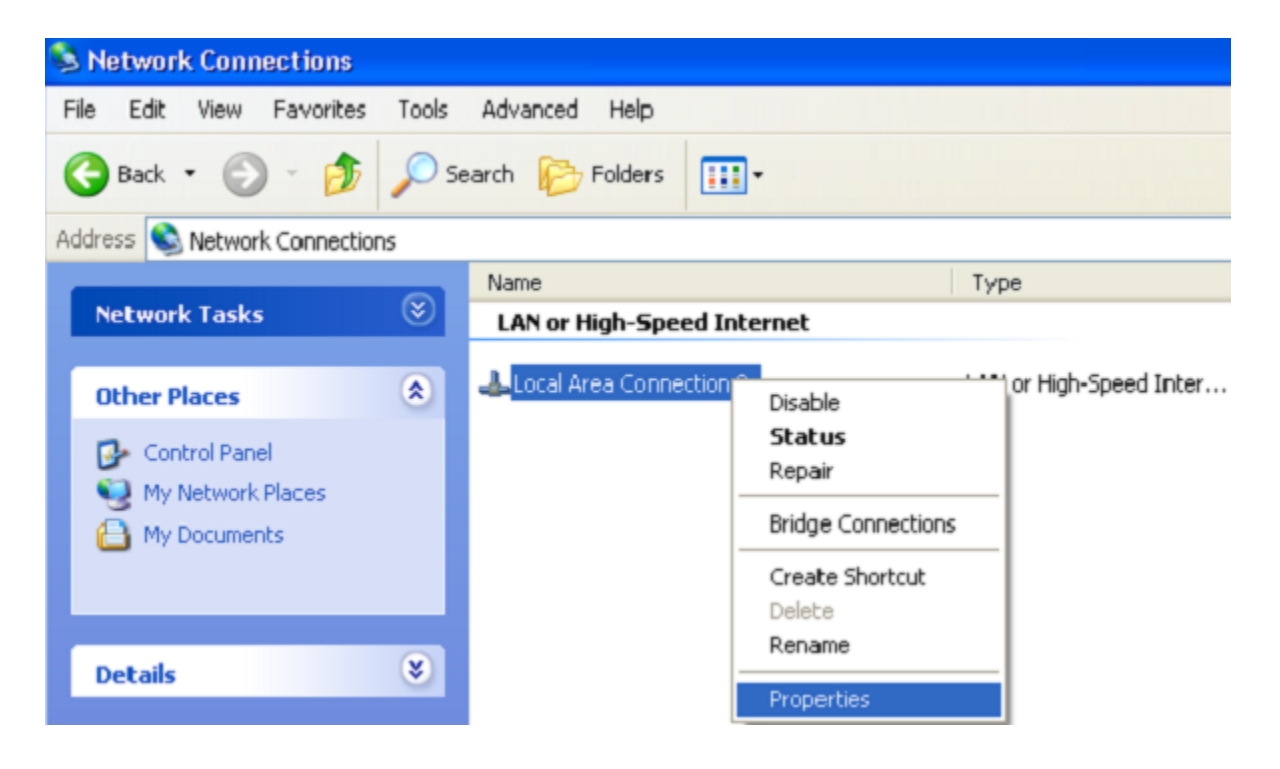

- 3. **Local Area Connection** aknas, **General** vahelehel, **This connection uses the following items** sektsioonis, valige **Internet Protocol (TCP&IP)** ning klikake **Properties** nuppu.
- 4. Valige **Obtain an IP address automatically** nupp. Klikake nuppu **OK**.

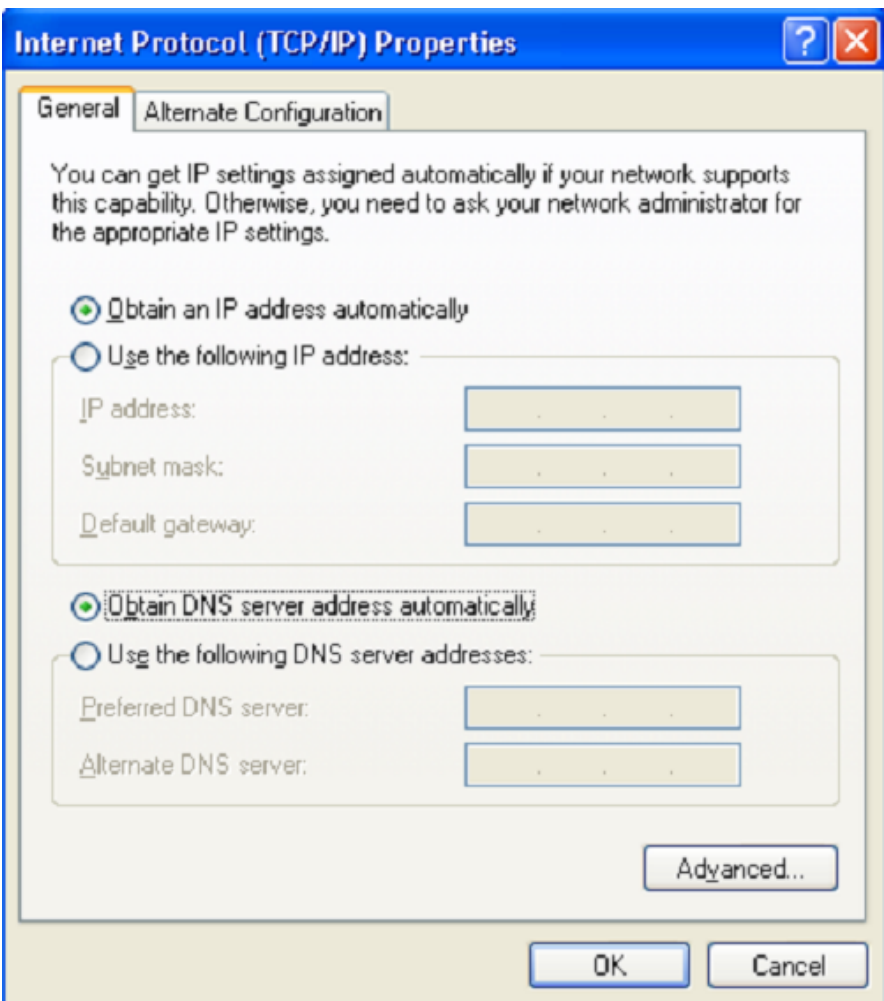

Klikake **OK**. Nüüd on teie arvuti seadistatud saamaks automaatselt IP aadressi.

#### **Arvuti wifi adapteriga (op.süsteem Windows XP)**

- 1. Ühendage ruuteri vooluadapter ruuteriga ning sisestage see elektripistikusse.
- 2. Käivitage enda arvuti ning oodake kuni operatsioonisüsteem on täielikult käivitunud.

3. Lülitage enda wifi adapter sisse. Reeglina on kaasaegsetel sülearvutitel sisseehitatud traadita võrgu adapter (vaadake arvuti dokumentatsiooni).

Nüüd seadistage wifi adapter.

- 1. Vajutage **Start** nuppu, seejärel **Control Panel** –> **Network and Internet Connections** –> **Network Connection.**
- 2. Valige wireless connection (traadita ühendus) ikoon ning veenduge, et wifi adapter on sisselülitatud.

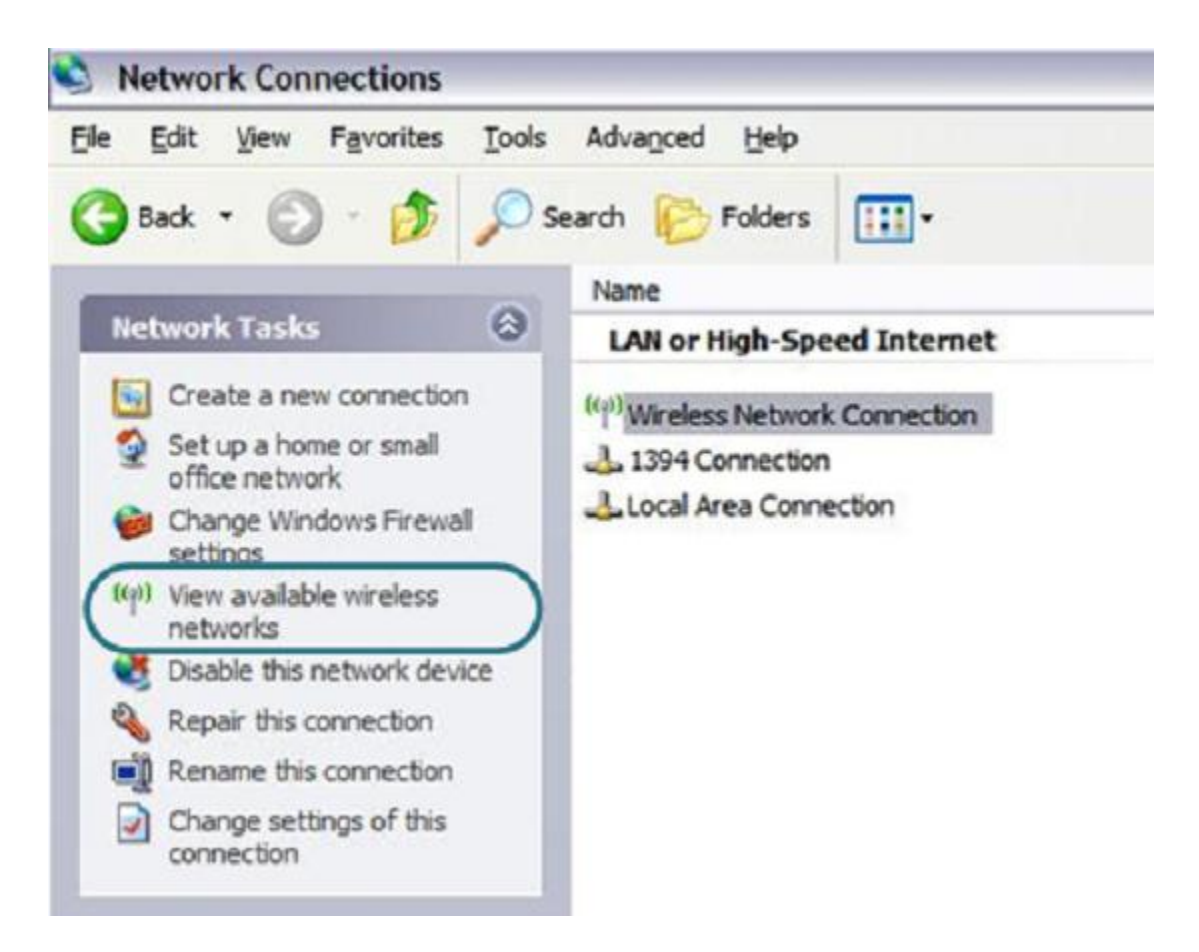

- 3. Otsige olemasolevaid traadita võrke.
- 4. Avatud **Wireless Network Connection** aknas valige sobiv traadita võrk (**DIR-300NRU**) ja klikake nuppu **Connect**.

Pärast seda avaneb aken **Wireless Network Connection Status.**

## **Ruuteri seadistamine**

#### **Veebipõhise liidesega ühendumine**

- 1. Käivitage veebibrauser
- 2. Sisestageveebibrauseri aadressireal ruuteri IP aadress (vaikimisi on **192.168.0.1**). Vajutage **Enter**.

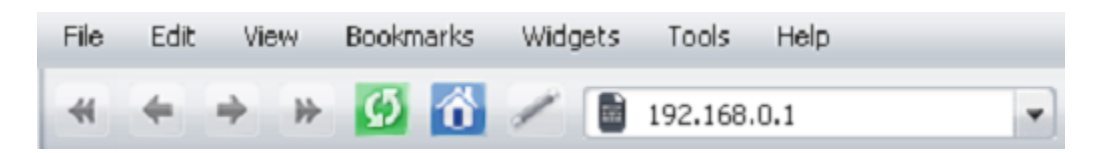

3. Avatud lehel sisestage administraatori konto jaoks kasutajanimi (login) ja salasõna (vaikimisi on kasutajanimi ja salasõna: **admin** ja **admin**). Vajutage **Enter**.

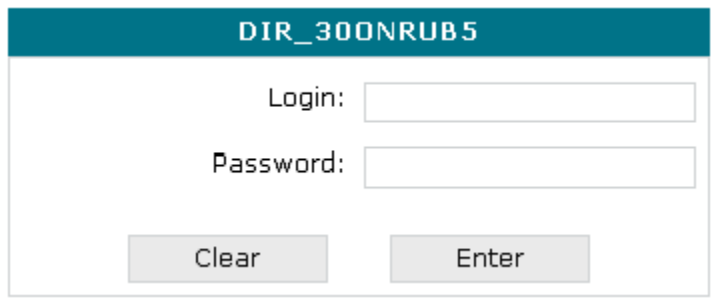

Kui näete veateadet "The page cannot be displayed" (või "Unable to display the page"/"Could not connect to remote server") enne ruuteri veebipõhise liidesega ühendamist, veenduge et olete õieti ühendanud ruuteri enda arvutiga.

Kohe pärast esmaskordset ligipääsu veebipõhisele liidesele suunatakse teid lehele, kus saate muuta vaikimisi administraatori salasõna.

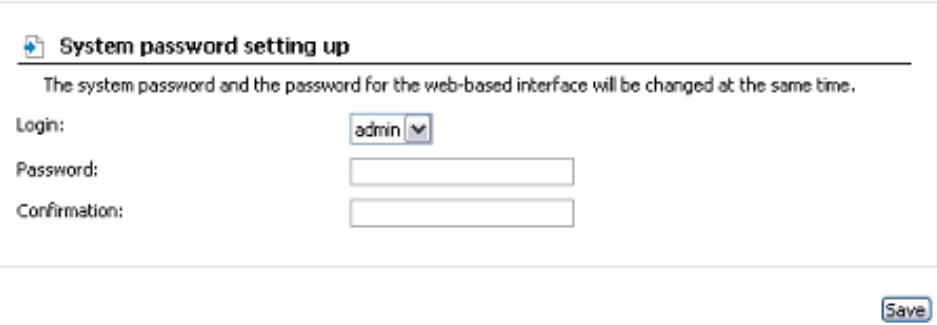

Sisestage uus salasõna väljadele **Password** ja **Confirmation**. Siis klikake **Save** nuppu.

! Kirjutage uus salasõna kuhugi üles. Kui unustate salasõna, saate ruuteri seadeid muuta peale ruuteri algseadete taastamist Reset nupu abil. See protseduur kustutab kõik seaded, mida olete enda ruuteri seadistamiseks kasutanud.

Peale edukat registreerimist avaneb süsteemi statistika leht. Sellel lehel on kirjas üldinfo ruuteri ja tarkvara kohta.

Ruuteri veebipõhine liides on mitmekeelne. Valige sobiv keel menüüst **Language** vahelehelt kui hiirekursor on sellel.

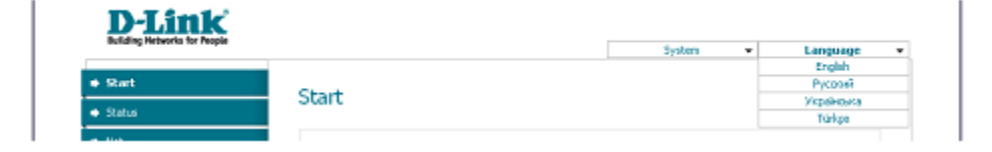

## **Internetiühenduse seadistamine**

**!** Peaksite enda WAN ühenduse seadistama vastavalt andmetele, mis andis teie interneti teenusepakkuja. Enne seadistamise alustamist veenduge, et vajaik info on teil olemas. Vastasel juhul kontakteeruge interneti teenusepakkujaga.

#### **PPPoE või IPoE WAN ühendus**

- 1. Minge lehele **Net / Connections** ning valige **WAN** ühendus**.**
- 2. **General settings** osas valige vajalik väärtus **Connection Type** rippmenüüst.
- 3. **Physical layer** osas valige **Physical interface** rippmenüüst väärtus, mis vastab ruuteri Internet pordile (**Pordid:5**)
- 4. Kui teie interneti teenusepakkuja kasutab MAC aadresside ühendamist (MAC address binding), määrake eelnevalt teie teenusepakkuja poolt registreeritud MAC aadress **MAC** väljale.
- 5. **Staatilise IP ühenduse (IPoE)** loomiseks: täitke väljad **IP Address**, **Netmask**, **Gateway IP Address** ja **Primary DNS server**.
- 6. **Dünaamilise IP ühenduse** (IPoE) loomiseks: valige **Obtain an IP address automatically** ja **Obtain DNS server addresses automatically** märkeruudud.
- 7. PPPoE ühenduse loomiseks: sisestage interneti teenusepakkujalt saadud autoriseerimisandmed **PPP Username** väljale ja salasõna väljadele **Password** ja **Password Confirmation** või valige märkeruut **Without authorization** kui autoriseerimine ei ole nõutud.
- 8. Kui vaja, täitke teised väljad teie interneti teenusepakkujalt saadud andmetega.
- 9. Klikake nuppu **Save**.

#### **PPTP või L2TP WAN ühenduse seadistamine**

- 1. Minge lehele **Net / Connections** ja valige **WAN.**
- 2. **General settings** osas valige **IPoE** väärtus **Connection Type** rippmenüüst.
- 3. **Physical layer** osas valige **Physical interface** rippmenüüst väärtus, mis vastab ruuteri Internet pordile (**Pordid:5**)
- 4. Kui teie interneti teenusepakkuja kasutab MAC aadresside ühendamist (MAC address binding), määrake eelnevalt teie teenusepakkuja poolt registreeritud MAC aadress MAC väljale.
- 5. Staatilise IP ühenduse loomiseks: täitke väljad **IP Address**, **Netmask**, **Gateway IP Address** ja **Primary DNS server**.
- 6. **Dünaamilise IP ühenduse** loomiseks: valige **Obtain an IP address automatically** ja **Obtain DNS server addresses automatically** märkeruudud.
- 7. Klikake nuppu **Save**.
- 8. **Net / Connections** lehel klikake nuppu **Add**.
- 9. **General settings** osas määratlege ühenduse nimi (lihtsaks identifitseerimiseks sobiv nimi) väljal **Name** ja valige **Connection Type** rippmenüüst vajalik väärtus (**PPTP** või **L2TP**).
- 10. Valige **Physical layer** osas **Physical interface** rippmenüüst väärtus WAN.
- 11. Täitke teised väljad teie interneti teenusepakkujalt saadud andmetega.
- 12. Klikake nuppu **Save**.
- 13. **Net / Connections** lehel valige **Default gateway** nupp vastavalt uuele PPTP või L2TP WAN ühendusele.

# **Ühenduse näide VLAN-de kaudu**

Kui teie interneti teenusepakkuja pakub:

- Ligipääsu internetti VLAN kaudu tag-ga (VLAN ID) **2**, **PPPoE** ühenduse tüüp, login **user** ja salasõna **user\_password**,
- Ligipääsu IPTV teenusele VLAN kaudu tag-ga (VLAN ID) **10**,

ja teie digiboks on ühendatud LAN porti 2, siis käituge ruuteri seadistamiseks järgmiselt:

- 1. Minge **NET / Connections** lehele, valige **WAN** ühendus ja klikake avanenud lehel **Delete** nuppu.
- 2. Minge **Advanced / VLAN** lehele.
- 3. Valige **Ian** grupp.
- 4. Valige lehe lõpus olevas tabelis **port 2** ja klikake **Delete port** nuppu.
- 5. Klikake **Save changes** nuppu.
- 6. Valige **wan** grupp.
- 7. **Name** väljal sisestage grupi nimi (**INTERNET**).
- 8. **Type** rippmenüüst valige väärtus **NAT**.
- 9. **Port** rippmenüüst valige väärtus **port 5** (vastab ruuteri INTERNET pordile).
- 10. **Tag** rippmenüüst valige väärtus **tagged**.
- 11. **VLAN ID** väljale sisestage**2**.
- 12. Klikake nuppu **Save changes**.

Olete loonud Internetiühenduseks portide grupi.

- 13. Klikake **Add** nuppu.
- 14. **Name** väljal sisestage nimi uuele grupile (**IPTV**).
- 15. **Type** rippmenüüst valige väärtus **Transparent**.
- 16. **Port** rippmenüüst valige väärtus **port 2**.
- 17. **Tag** rippmenüüst valige väärtus **untagged**.
- 18. **Port** rippmenüüst valige väärtus **port 5**.
- 19. **Tag** rippmenüüst valige väärtus **tagged**.
- 20. **VLAN ID** väljale sisestage **10**.
- 21. Klikake nuppu **Save changes**.

Olete loonud IPTV teenuseks portide grupi.

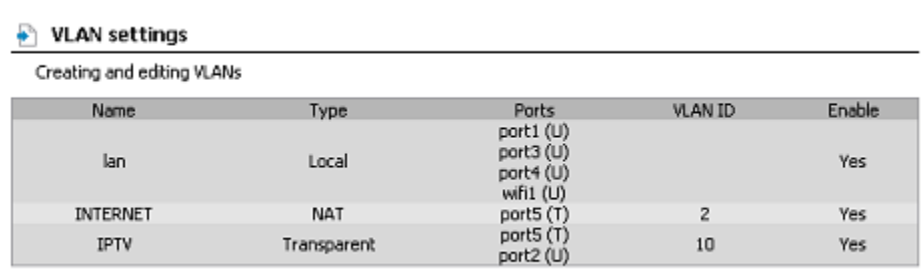

- 22. Klikake lehe ülaosas asuvas menüüs **Save&Reboot** kui hiirekursor on **System** alapealkirjal.
- 23. Logige sisse veebipõhisesse liidesesse ja minge **Net / Connections** tabeldusmärgile.
- 24. Klikake nuppu **Add**.
- 25. Avanenud lehel valige **Connection Type** rippmenüüst väärtus **PPPoE**.
- 26. **Physical interface** rippmenüüst valige väärtus **Ports:5.2**.
- 27. **PPP Username** väljale sisestage **user**.
- 28. Tühistage märkeruudu valik **Without authorization**.
- 29. Sisestage väljadele **Password** ja **Password confirmation user\_password**.
- 30. Klikake nuppu **Save**.

## **LAN (Local Area Network) võrgu seadistamine**

**1.** Minge lehele **Net / Connections** ja valige **LAN** ühendus. Vajadusel muutke ruuteri LAN liidese IP aadress ja subnet mask **IP settings** osas olevatel väljadel **IP Address** ja **Netmask.** Seejärel klikake nupul **Save.**

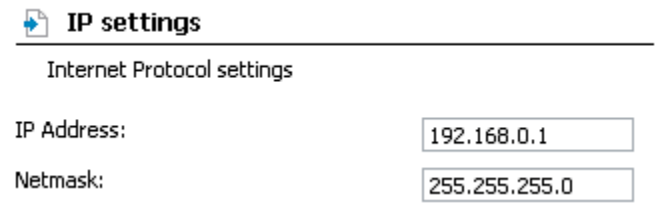

2. Vaikimisi on ruuteri DHCP server lubatud seisus. DHCP serveri parameetreid saab muuta **DHCP server** tabeldusmärgil. Kui soovite käsitsi määrata enda võrgus olevate seadmete IP aadresse, lülitage DHCP server välja (valige **Mode** rippmenüüst väärtus **Disable**).

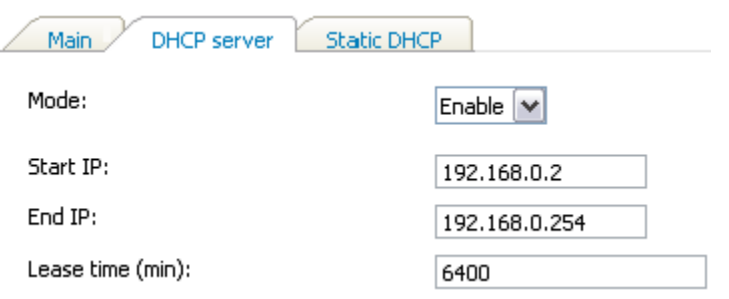

3. Pärast DHCP serveri seadete täpsustamist klikake nuppu **Save**.

## **Traadita võrgu seadistamine**

Vaikimisi on ruuteri traadita võrk avatud (sellele ligipääsemiseks ei nõuta salasõna). Vältimaks soovimatut ligipääsu teie traadita võrku, muutke ruuteri vaikimisi seadeid.

### **Traadita ühenduse näide**

- 1. Minge lehele **Wi-Fi / Security settings.**
- 2. Valige **Network Authentication** rippmenüüst **WPA-PSK** väärtus.

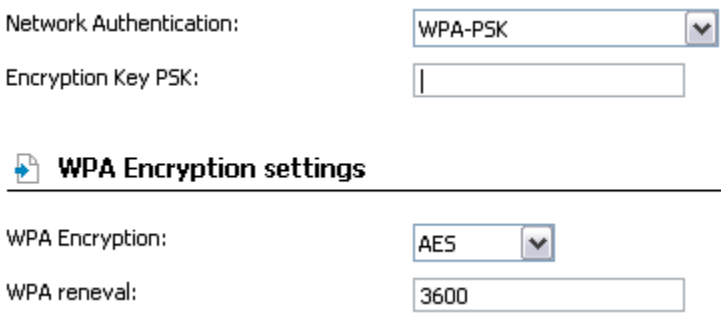

- 3. Sisestage võti (*key*, see on salasõna, millega pääseb teie traadita võrku) **Encryption Key PSK** väljale. Kasutage numbreid ja tähti ("Latin").
- 4. Valige **WPA Encryption** rippmenüüst väärtus **AES**.
- 5. Klikake nuppu **Change**.

! Kui sooritate ruuteri esmase seadistamise üle Wi-Fi ühenduse, pange tähele, et koheselt peale traadita ühenduse vaikimisi seadete muutmist, peate traadita ühenduse uuesti seadistama, kasutades uusi määratud seadeid.

## **Seadete salvestamine püsimällu**

Vältimaks riistvara taaskäivitusest (seadme juhuslik või tahtlik elektrikatkestus) tulenevat seadete kaotamist, on soovitav salvestada seaded ruuteri püsimällu.

Klikake lehe ülaosas asuvas menüüs **Save&Reboot** kui hiirekursor on **System** alapealkirjal.

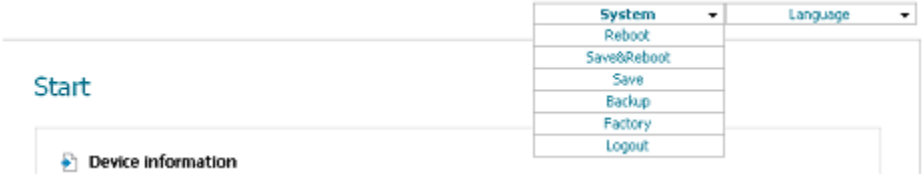

Oodake kuni ruuter on taaskäivitunud. Nüüd saate seda kasutada internetiga ühendumiseks või ruuteri veebipõhise liideses lisaparameetrite seadistamiseks (lisainfot veebiliidese kohta leiate dokumendist "**User Manual**").

# **Tehniline tugi**

Kõik tarkvara uuendused ja dokumentatsioon on leitav D-Link veebilehel.

D-Link pakub klientidele tootetuge kogu toote garantiiperioodi vältel.

Veebileht: [http://www.dlink.ee](http://www.dlink.ee/)

FTP[: ftp://ftp.dlink.ru/pub/](ftp://ftp.dlink.ru/pub/)

Email: [info@dlink.ee](mailto:info@dlink.ee)